# **NABCA** Spectre 101

### **Table of Contents**

- Glossary -
- The Toolbar -
- List of DiveBooks
	- Data Matrix -
- The Console and Dimensions
	- Getting Started -
	- Saving a Marker -
	- Download to Excel -

# **Glossary**

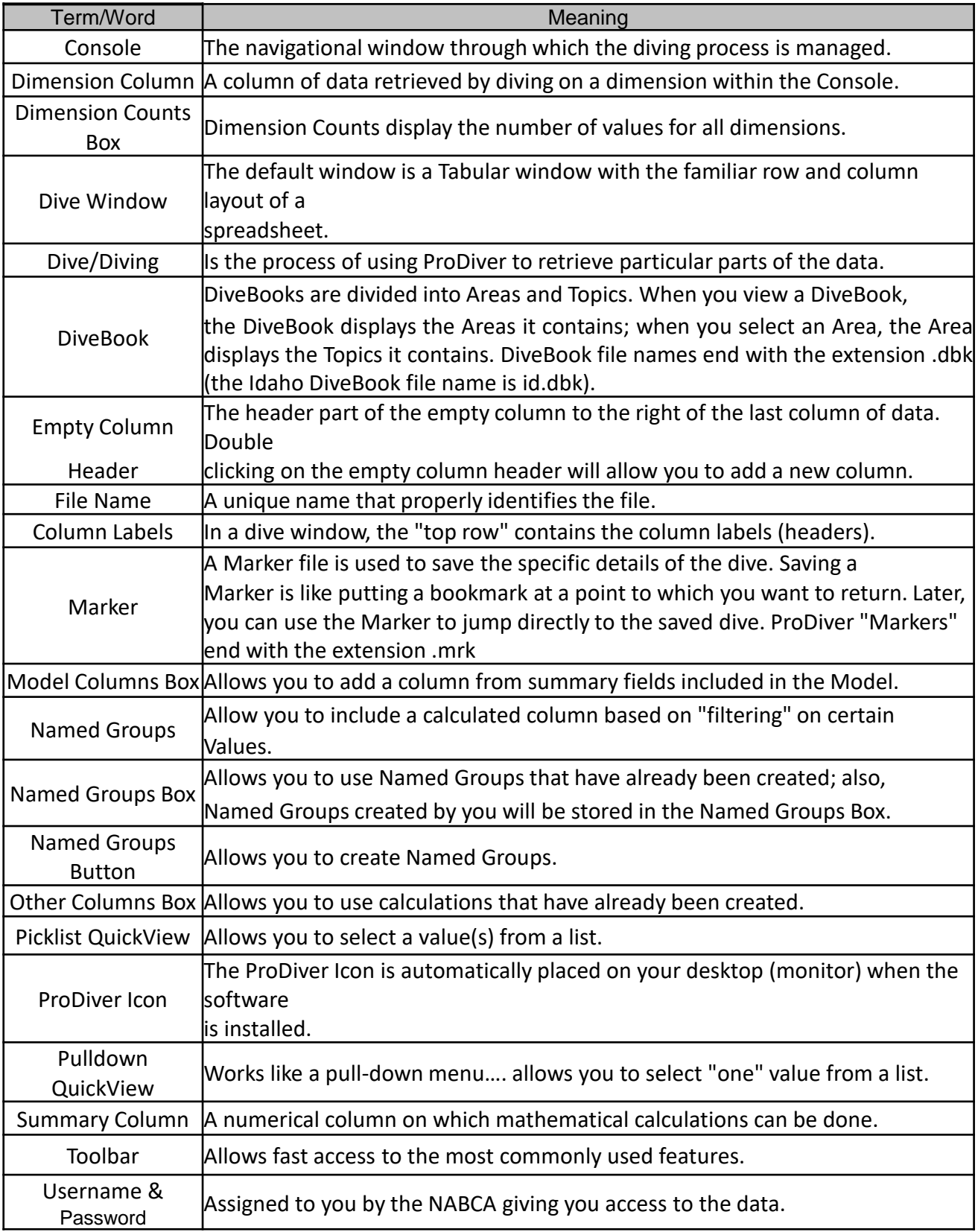

# The Toolbar

#### ProDiver File Edit Window Organize **Display** Help 插植图划 医圆胆丛区藤属 睴 ة ا **A** 聑 Q 6 11 13 14 15 10 12 16

- 1. Undo will erase the last change to the window**.**
- 2. Redo reverses the undo.
- 3. File Open opens a DiveBook or Marker.
- 4. DiveBook opens a DiveBook only.
- 5. Print a standard print command will be issued to your operatingsystem.
- 6. Print Preview allows you to see the page before you printit.
- 7. Tabular converts the current dive window to the Tabular format with the familiar row and column layout of a spreadsheet.
- 8. MultiTab converts the current dive window to the MultiTab format; also, the Dimensions in the Console now have right facing arrows indicating you can add them to yourwindow. After clicking this and dimension chosen will appear to the right of the starting Dimension's column e.g. if state is the starting dimension, "city" may be the next MultiTab
- 9. Cross Tabular opens a dialog box that allows you to convert the current dive window to the CrossTab format….use this button when doing a "single" CrossTab.
- 10. MultiCrossTab opens a dialog box that allows you to convert the current dive window to the MultiCrossTab format….use this button when doing "multiple" CrossTabs.
- 11. Report opens a dialog box that allows you to convert the current dive window to a report.
- 12. Graph opens a dialog box that allows you to convert the current dive window to a graph.
- 13. Flip Axes swaps the vertical information with the horizontal information.
- 14. Focus allows you to look closely at a selected item(s) by removing the others fromview.
- 15. Group allows you to select and treat multiple values as a unit.
- 16. Sort Up sorts the selected column in ascending order.
- 17. Sort Down sorts the selected column in descending order.
- 18. Find allows you to search for desired values.
- 19. Time Series allows comparison between two different time-based dimensions such as month, date, or quarter.
- 20. Period Comparison allows you to replace the current summary columns with new columns that can be used to make a comparison between sets of data from different points intime.
- 21. Hide Console/Show Console hides the console/shows the console.

# List of All Dive Books

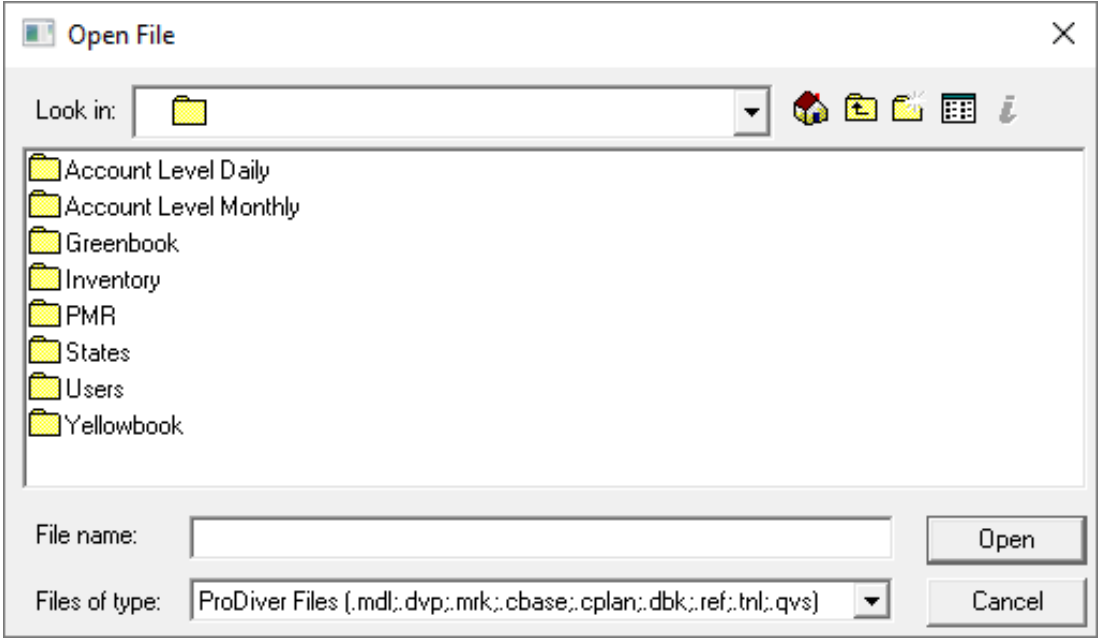

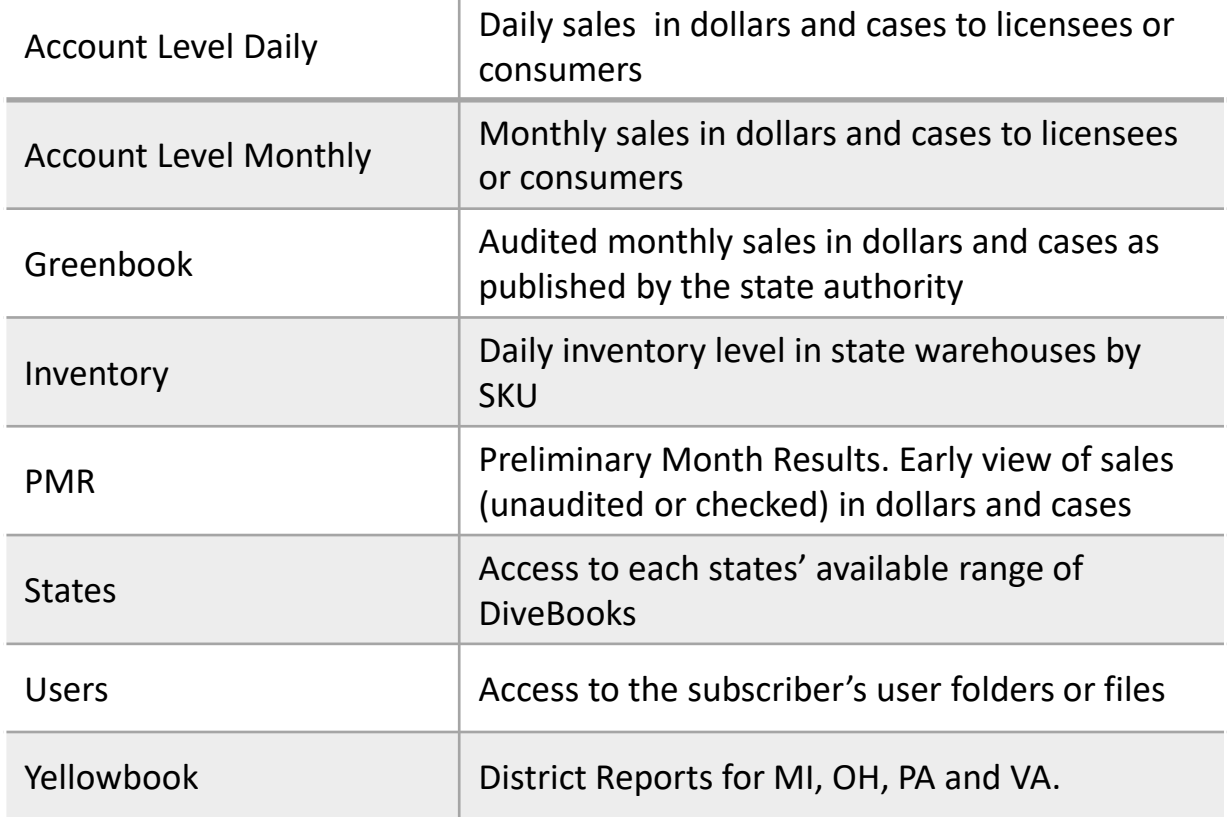

# Data Matrix

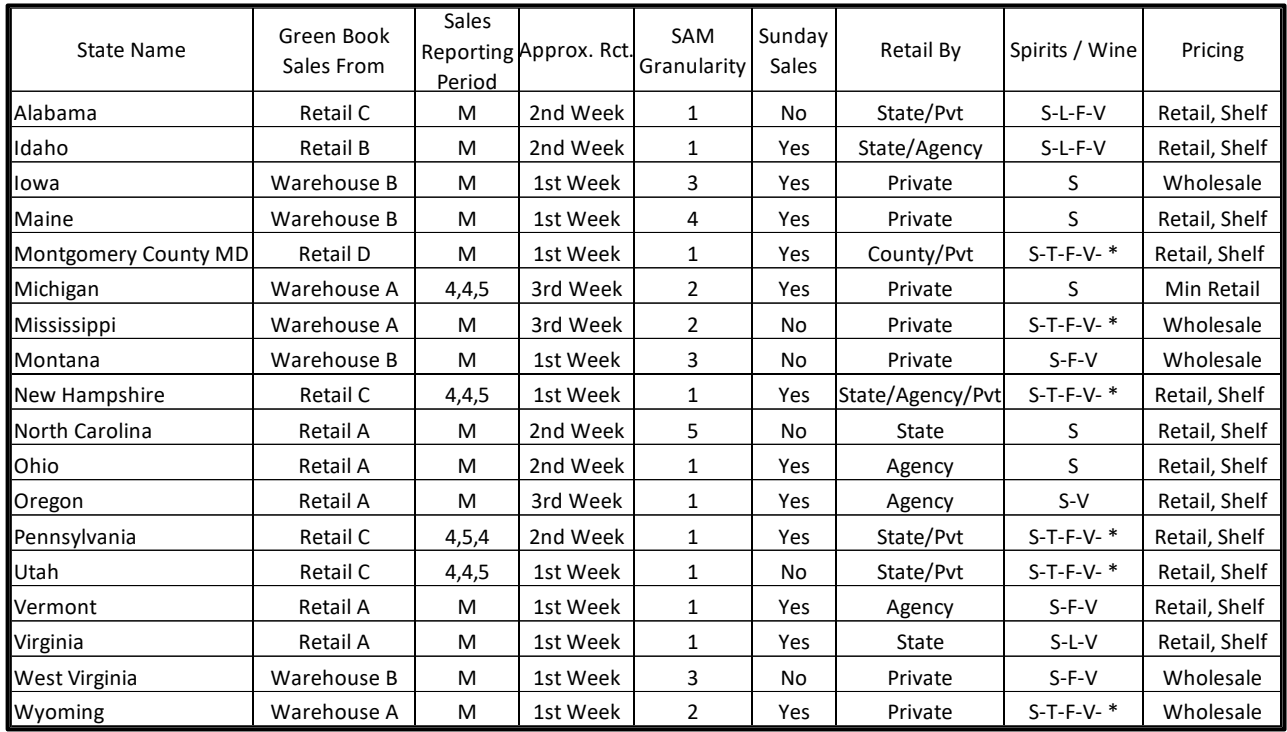

#### **Retail by**

State Store = Operated by state

Agency = State owned inventory, Independent retailer is paid a commission for sales Pvt Package Store = Initially purchased thru ABC warehouse, products are owned/sold by independent retailers/stores

#### **Greenbook Sales**

Retail A = Consumer takeaways from state store or agency and wholesale sales to on-prem licensees Retail B = Consumer takeaways from state store and agency, and wholesale sales to on-prem licensees Retail C = Consumer takeaways from state store and whs depletions to package stores & on-prem licensees Retail D = Consumer takeaways from state store, wholesale sales to pkg stores or on-premise licensees Warehouse  $A =$  Warehouse depletions to on-prem and off-prem licensees Warehouse  $B =$  Warehouse depletions to off-prem licensees

#### **SAM Granularity:**

- 1 = State store/agency and on-prem licensee detail
- 2 = Off-premise and on-prem licensee detail
- 3 = Total off-prem sales which include on-prem licensee purchases
- 4 = Total off-prem sales which include on-prem licensee purchases, on-prem licensee detail in a separate model
- 5 = N2 Model Data is account level (on & off premise) for 39 boards and total board level for the balance

#### **Spirits / Wine:**

- S = Distilled Spirits
- T = Table Wine
- L = Locally Produced Table Wine
- F = Fortified Wine
- V = Vermouth
- \* = Sole Wholesaler of Wine

#### **Pricing**

Shelf Price: The lowest price the product sells for in the time period Retail Price: The output from a mark-up formula. Wholesale Price: Output from a mark-up formula in a wholesale state Minimum Price: The lowest price that a product can be sold for in a given month in MI

### The Console and Dimensions

### **Time**

- Daily cBases (where available) 2 years plus current year
- Monthly cBases 5 years plus current year
- Greenbook monthly since January 1999
- Inventory Daily for 2 years plus current year

**Products** (Same dimensions in all cBases)

- Beverage Type Wine or Spirits
- Brand Name of Brand
- Class Type TTB classification
- Common Code Code assigned to a brand by NABCA
- Common Code Name Abbreviated brand name associated with the common code for both wines & spirits
- DISCUS Common Code Name Spirit brand name associated with the common code
- Product Name Brand/category/class/size
- State Product Name Brand/category/class/size/state code

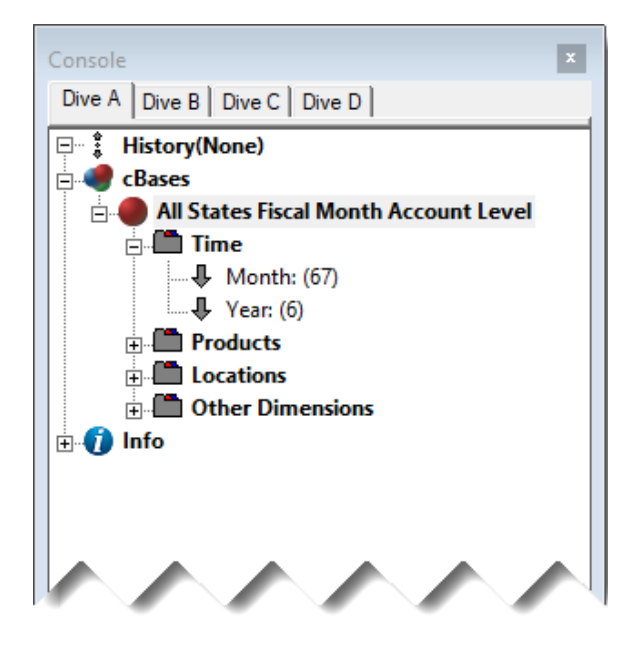

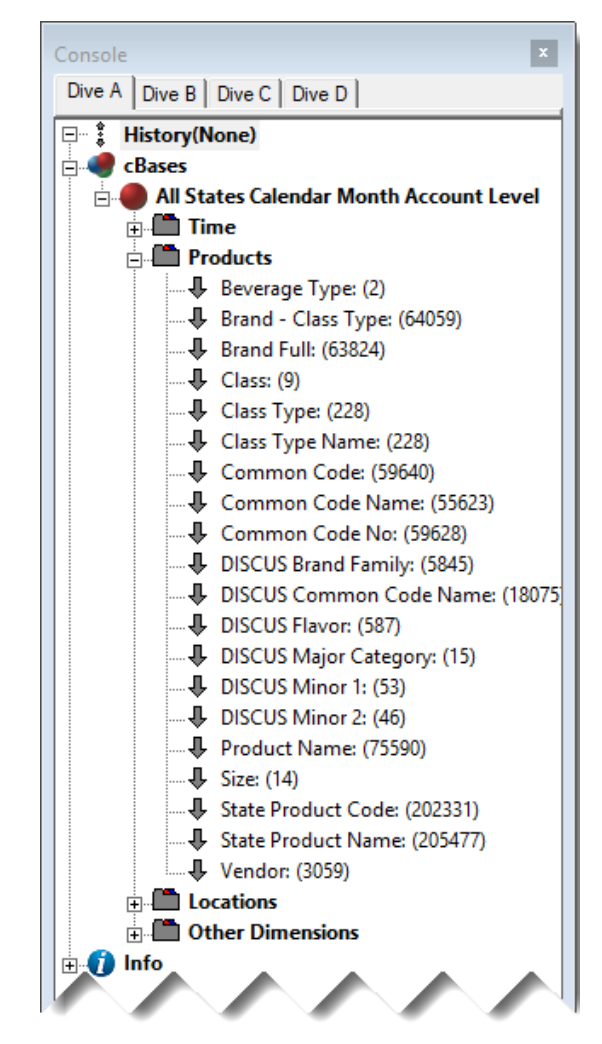

# The Console and Dimension, cont.

#### **Locations**

- Premise Indicator On Premise, Off Premise or Combined
- Store License Type License coding applied by each state

#### **Other**

- TDLinx account classifications (separate TD Linx subscription required)
- Lesser used dimensions eg:
	- Proof
	- Pack size
	- Cluster
	- County
	- UPC
	- SCC
	- Import/Domestic
- Legacy dimensions

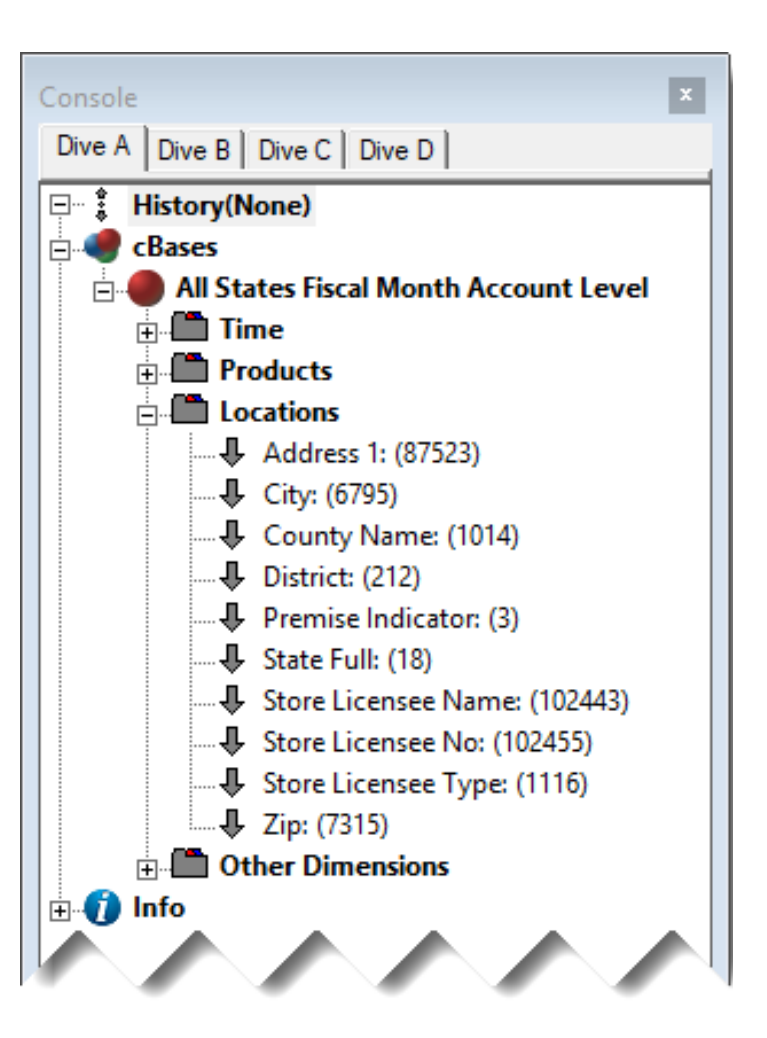

# Getting Started

#### 1. Click the file open icon

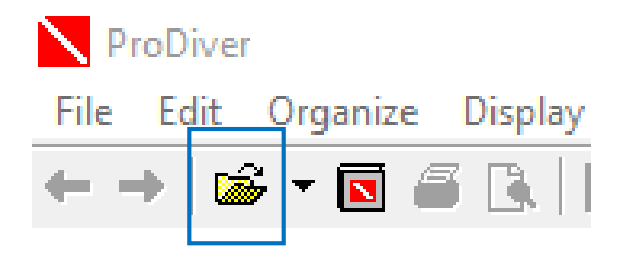

#### 2. Double click on a folder to open the DiveBook menu

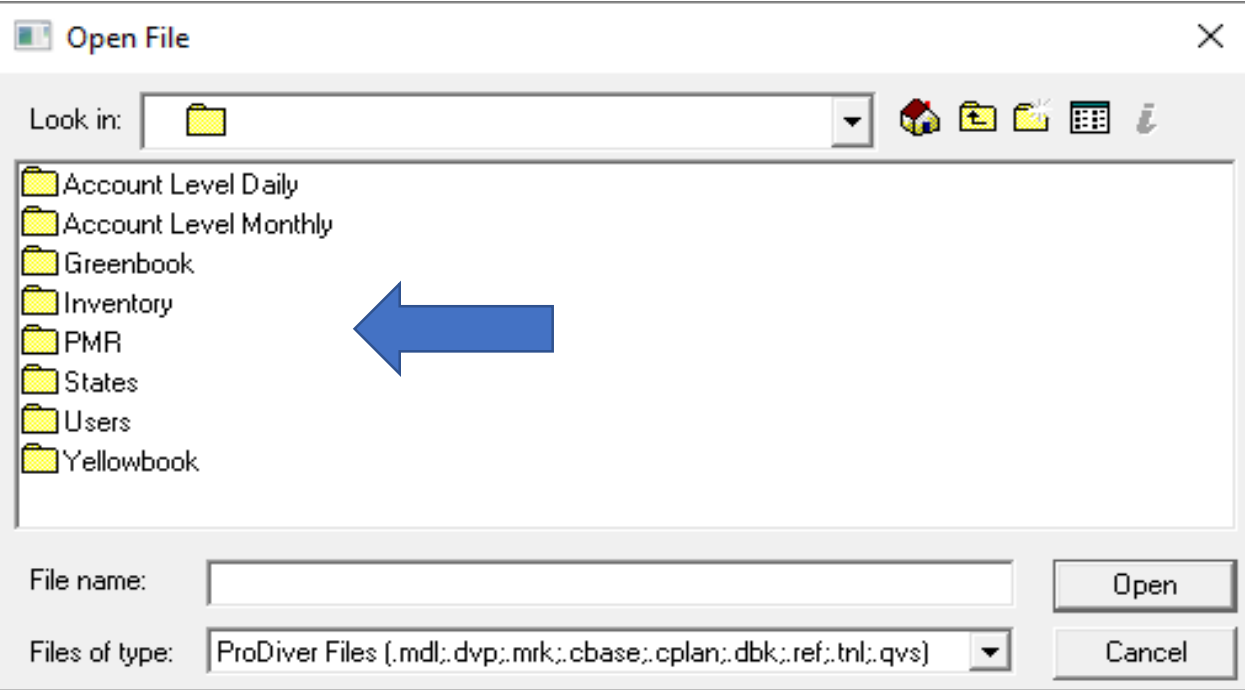

## Getting Started, cont.

3. Double click on a DiveBook to open the DivePlan menu, choose Ad Hoc Analysis and Sales Current and click OK to open a Dive window

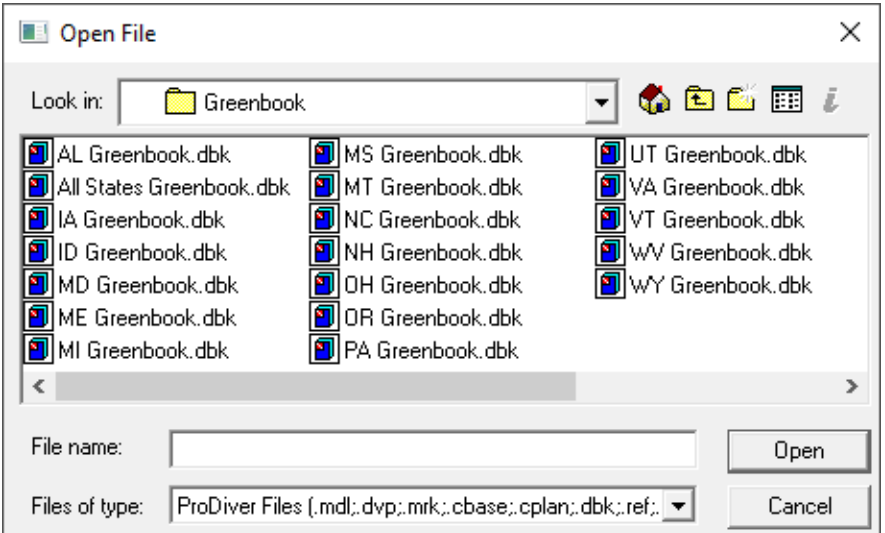

4. Double click on a dimension from within the Console dimension choices

> This opens the initial "dive" and creates the left column on the tabular

5. For example purpose DISCUS Major Category is chosen

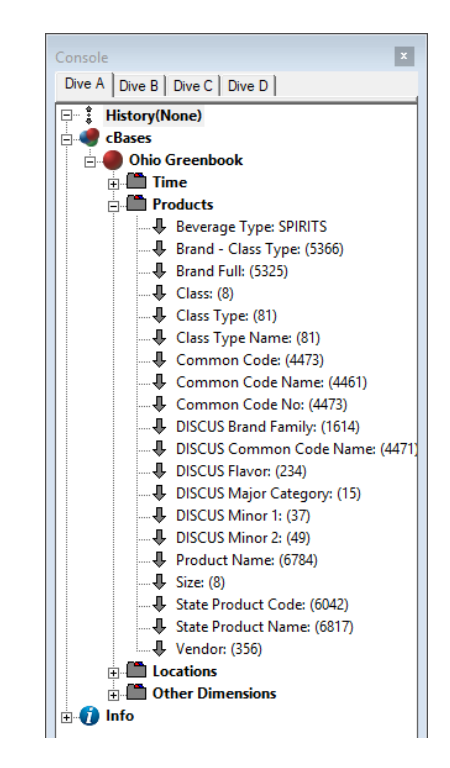

# Getting Started, cont.

#### Initial dive Preformatted measures (for Greenbook 22 years!)

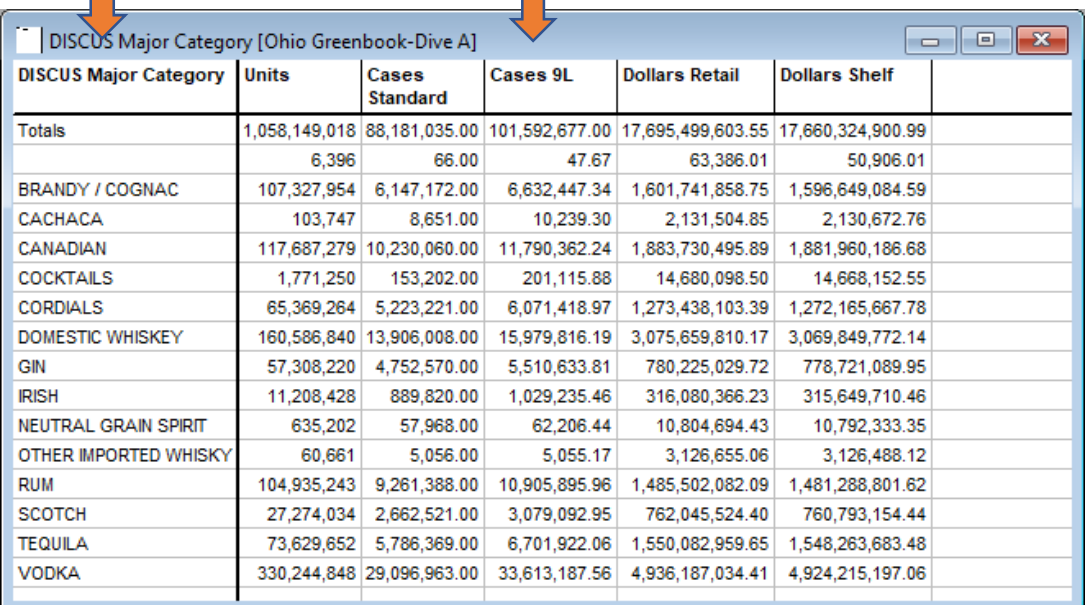

Click on the MultiTab icon to add additional dimensions to the dive

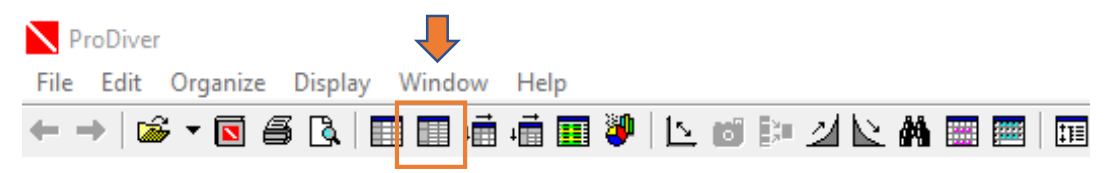

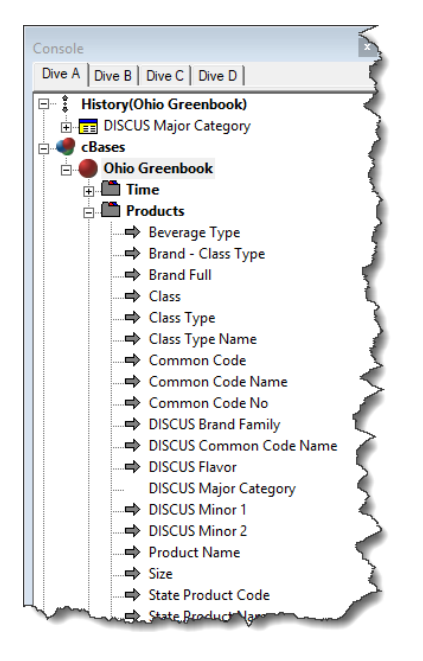

Note that the arrows beside each dimension now point to the right. Double clicking on a dimension will add a column to the right of your initial dive.

Example: DISCUS Minor 1

### Adding Measures

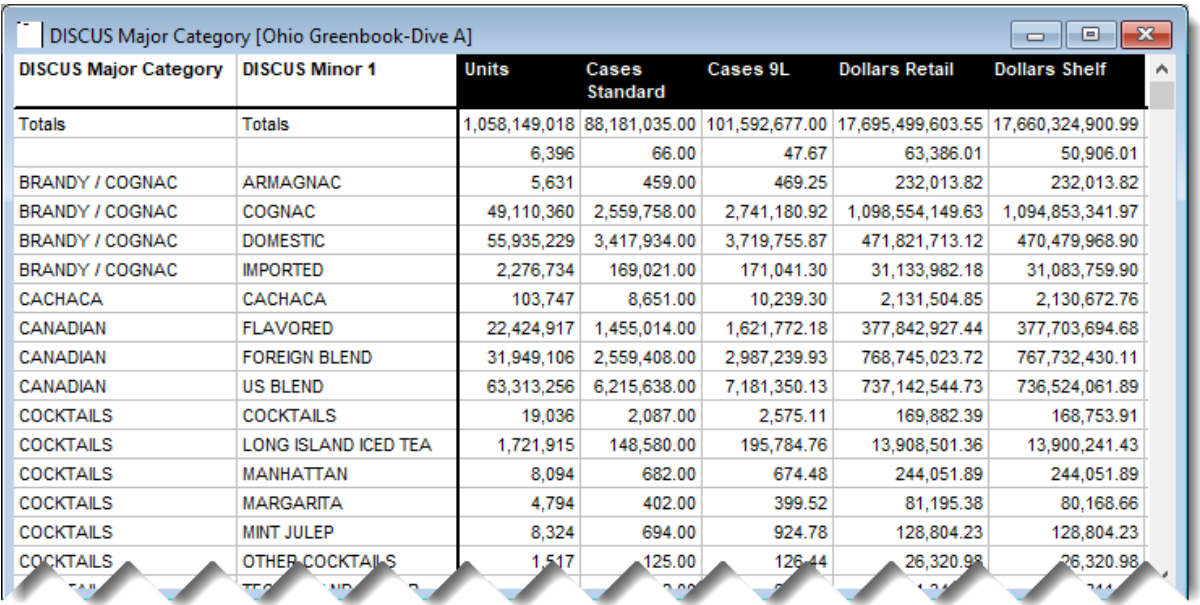

- 1. Highlight the preformatted columns and press the delete key on your keyboard
- 2. Double click in the empty space above the black line where the measures you deleted were previously
- 3. This opens the Add a Column dialogue box

# Adding Measures, cont

- 1. Start by choosing a measure from the model column box.
- 2. From the **Named Groups** choose a time period, (e.g. CMTY).
- 3. The formula will automatically feed into the **Definition box**.
- 4. The **Name** will also appear, but you can change it.
- 5. Repeat (1) for previous year period (e.g. CMLY).

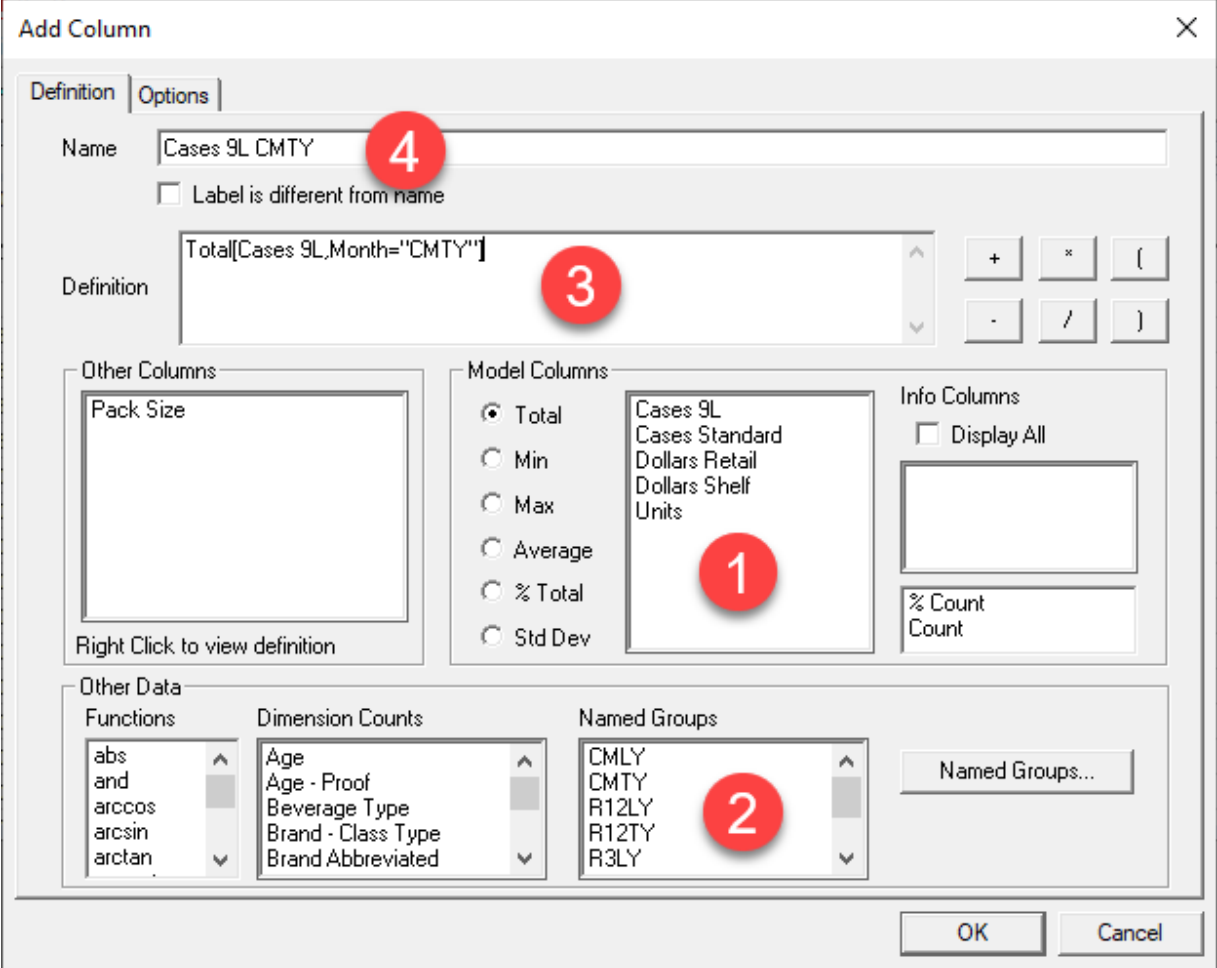

# Saving A Marker

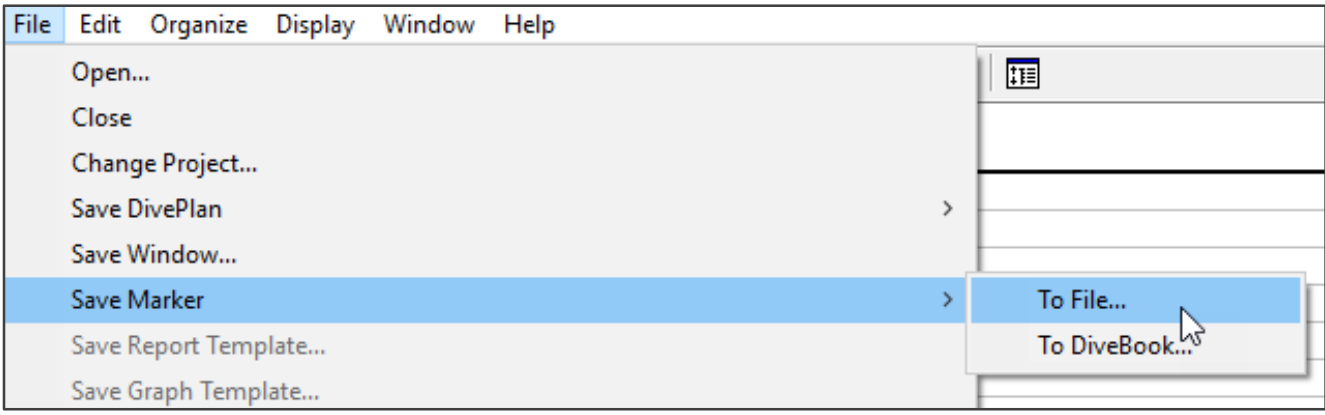

- 1. From the top menu choose File save marker- to file
- 2. Save in: Users (you can create your own folder with the Create New Folder icon

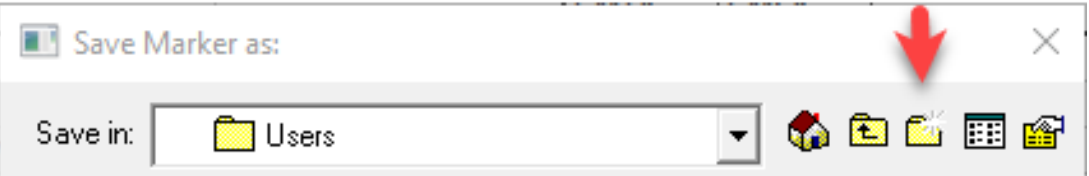

3. Name the marker (suggest using the cBase-state-purpose-date created)

#### **Download to Excel**

- 1. From the top menu choose Edit copy
- 2. In Excel choose a cell, right click and choose "paste"

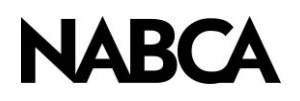

2900 S. Quincy Street, Suite 800 Alexandria, VA 22206 Tel: 703.578.4200 | Fax: 703.824.3451 [www.nabca.org](http://www.nabca.org/) | nabca.info@nabca.org

August 2020 - **National Alcohol Beverage Control Association.** ©All rights reserved. No part of this publication may be reproduced, stored in a retrieval system, or transmitted, in any form or by any means, electronic, mechanical, photocopying, recording, or otherwise, without the prior written permission of the publisher.